## **Flow chart for assistance under Prime Minister Formalization of Micro Food Processing Enterprises Scheme (PM FME)**

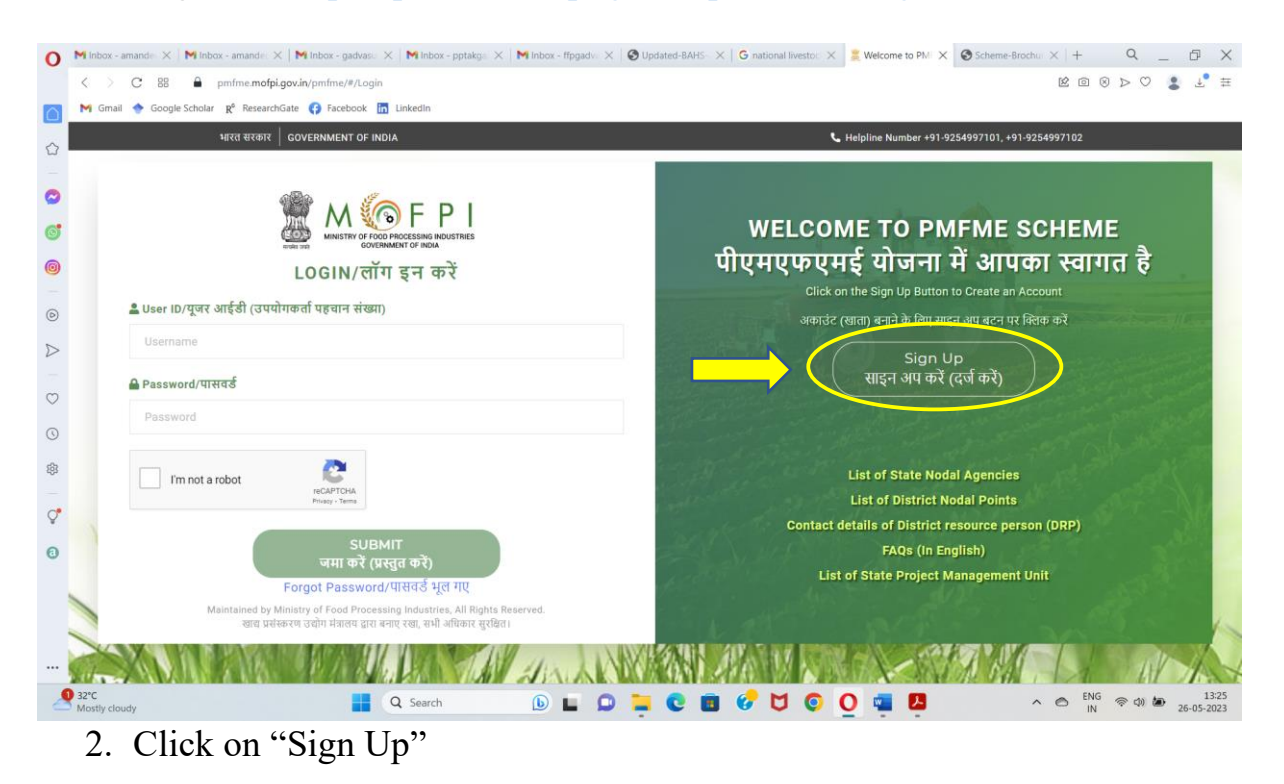

1. Log in to:<https://pmfme.mofpi.gov.in/pmfme/#/Login>

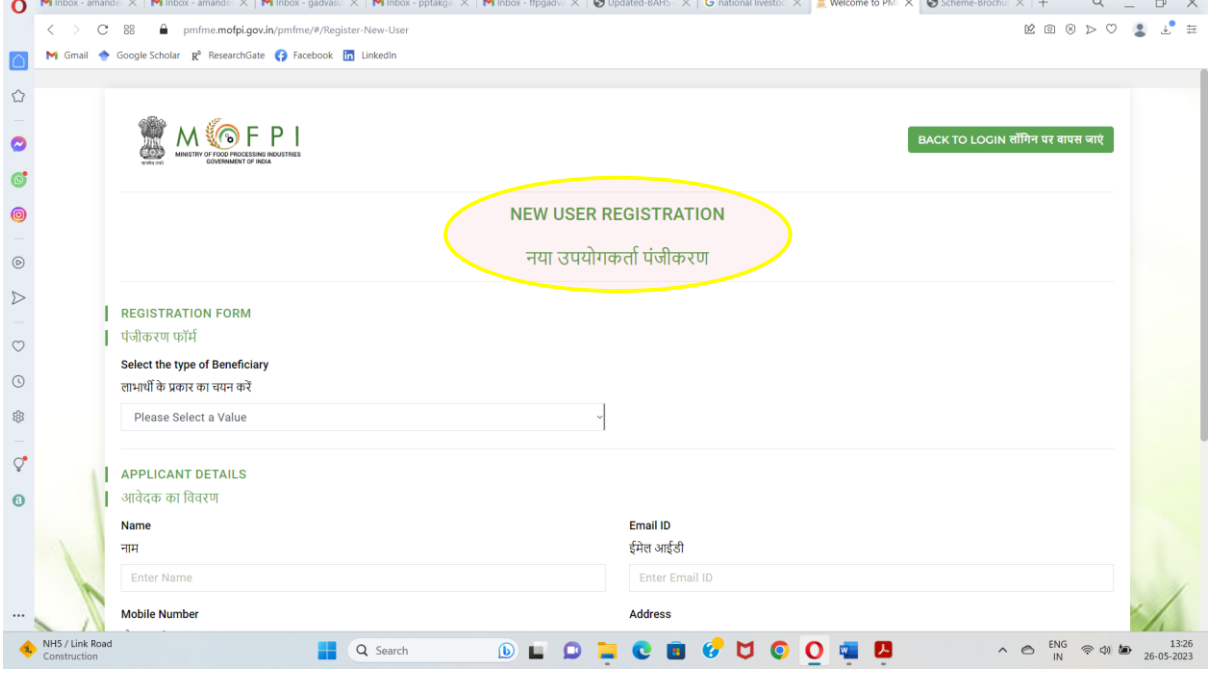

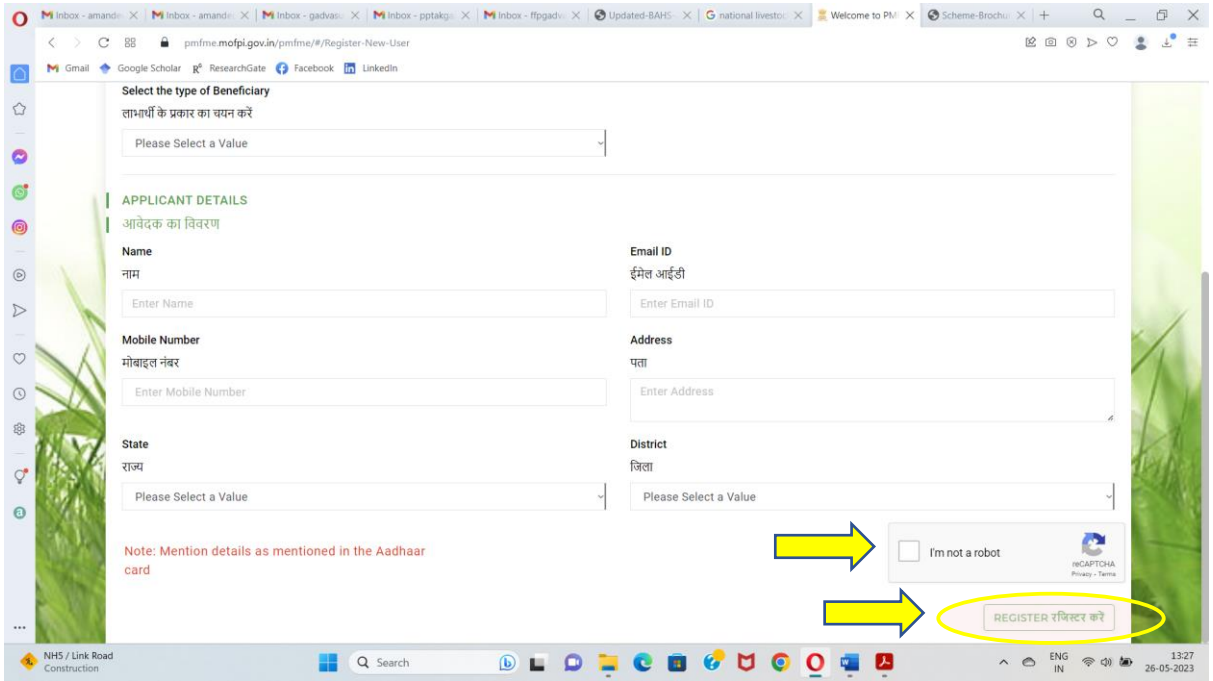

3. Enter all your personal details in the form as per you Aadhaar Card, click on "I'm not a robot" and click on "Register".

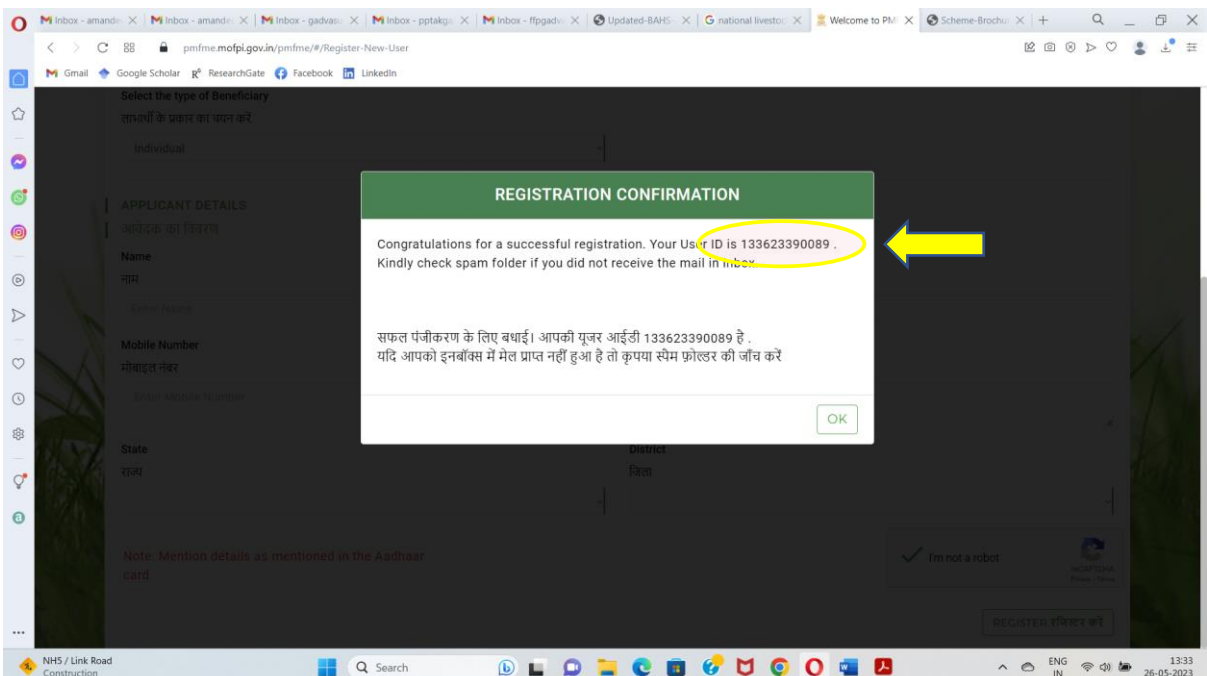

4. Note down your User ID which will be used for Logging in.

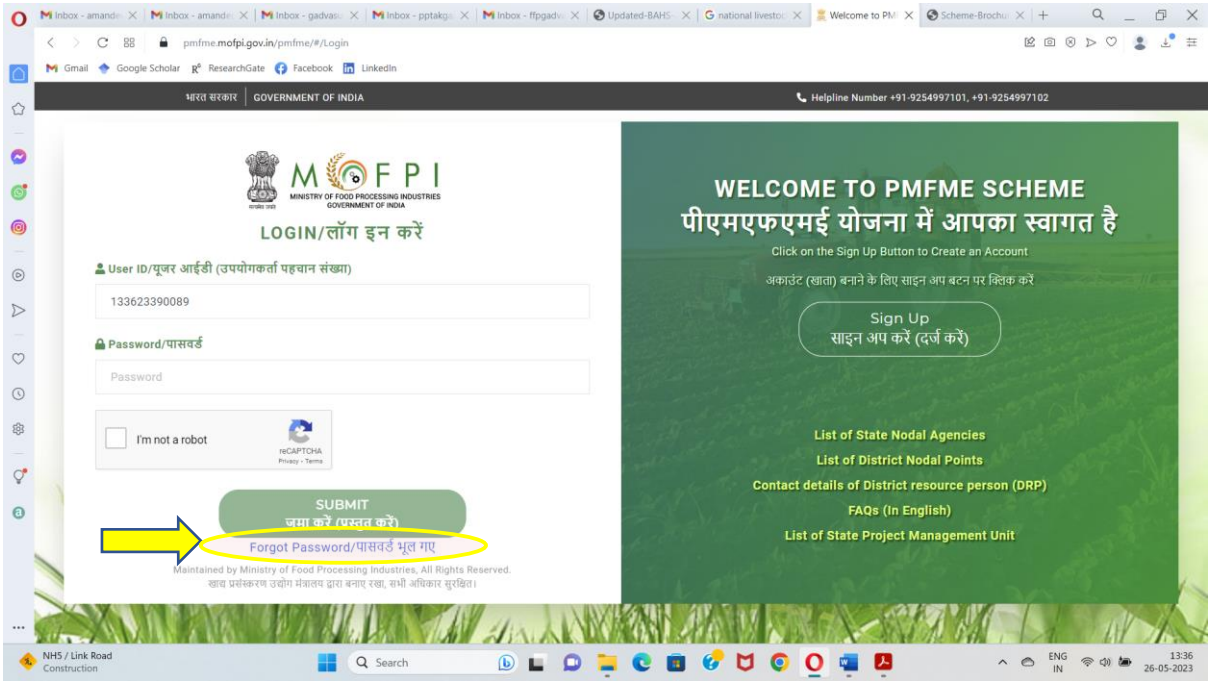

- 5. Open the log-in page <https://pmfme.mofpi.gov.in/pmfme/#/Login> and enter your User ID. To set your password, click on "Forgot Password". A link to set password will be sent to your registered email ID. Click on the link and set your password.
- 6. After setting password, open the log-in page and enter your User ID and Password. Click on "I'm not a robot" and click on "Submit" to log-in so to obtain assistance under PMFME.

For more details, State Nodal Agency for Punjab can be contacted at the following details:

Name - Punjab Agro Industries Corporation Ltd. Designation - Sh. Rajnish Tuli, General Manager, FP, PAIC Email - rajnish.tuli28@punjab.gov.in Mobile - 9592009121 Office Number - 0172-2650107

Note: Support under this scheme is also provided to individuals/SHGs/FPOs etc. for upgradation of already established processing units.